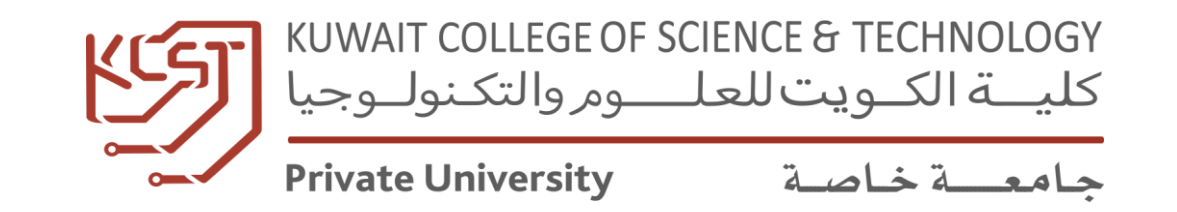

# **OFFICE 365 TUTORIAL**

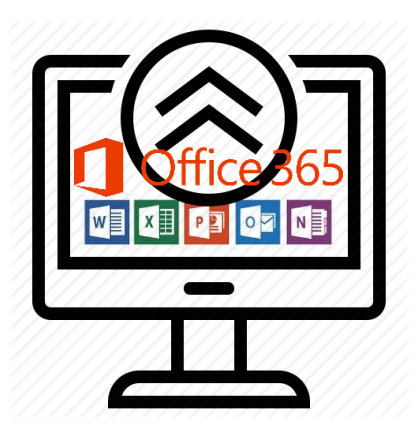

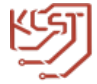

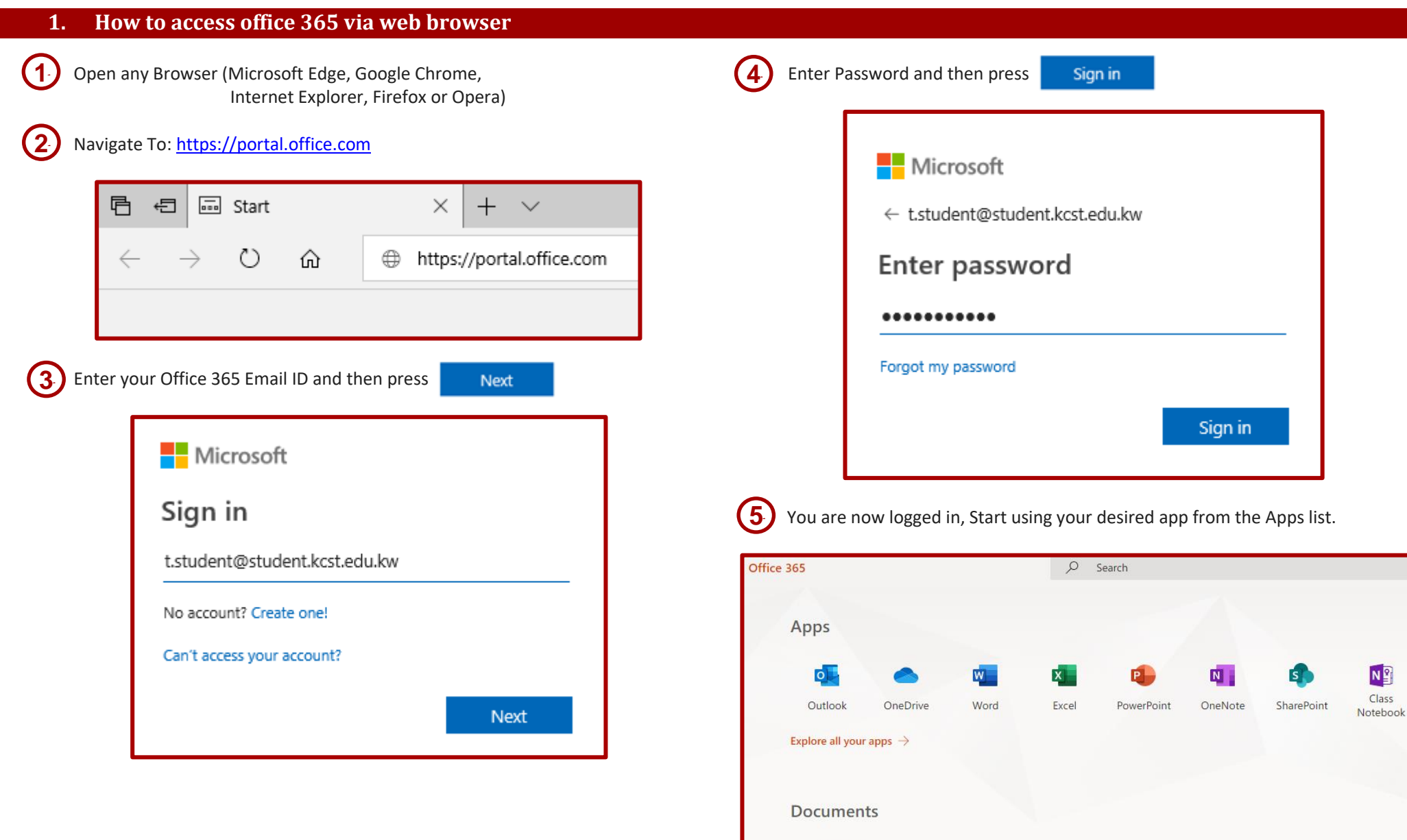

Recommended

All of your documents created with these apps get stored in one drive. You can access these files in any computer with internet connection & a compatible web browser.

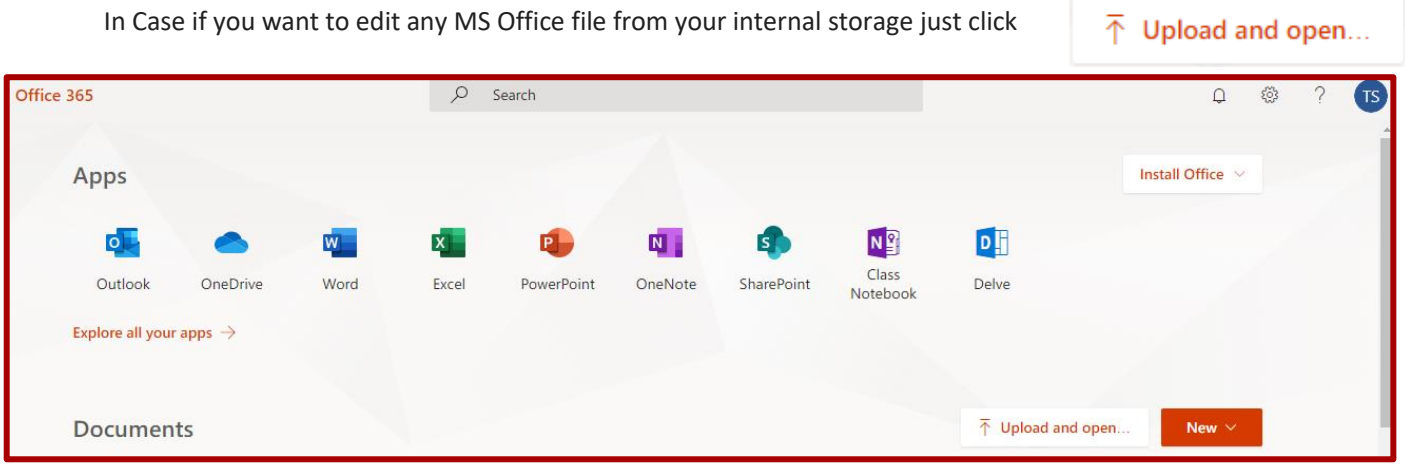

And then open your desired MS Office file from your PC.

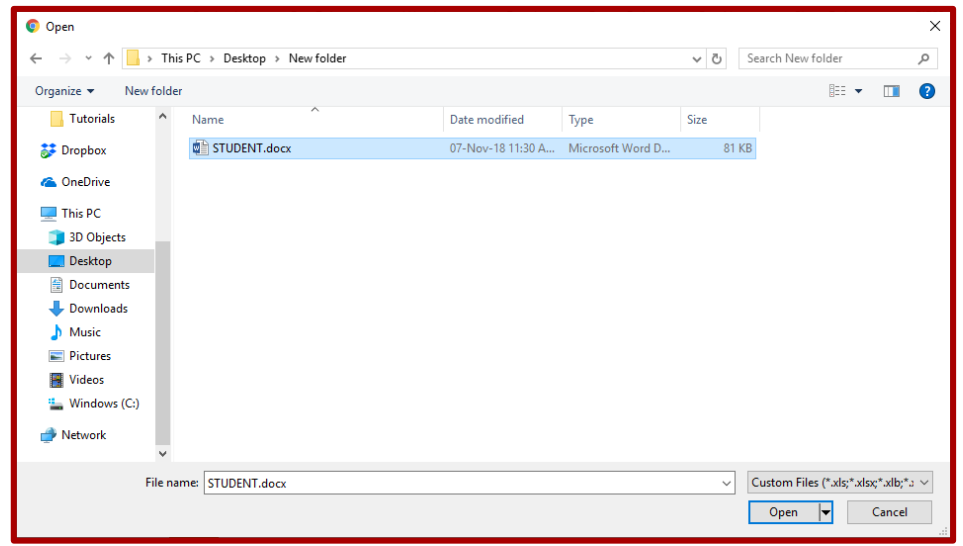

You can now edit that file and save it in your OneDrive.

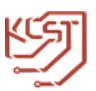

#### **2. How to configure mail on mobile**

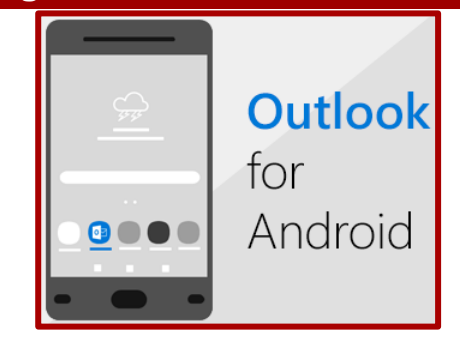

Install the **Outlook for Android** app from the [Google Play Store](https://app.adjust.com/xzzdub) and then open it. **1**1

Tap **Get Started** if this is your first time.

Otherwise, to add another email account, open

the **Menu**  $\equiv$  > **Settings**  $\oslash$  > **Add Account** > **Add Email Account**. Then skip to step 4 under [Set up another email account](https://support.office.com/en-us/article/set-up-email-in-the-outlook-for-android-app-886db551-8dfa-4fd5-b835-f8e532091872#bkmk_anotheraccount) below.

Outlook may detect your Google accounts. To add them to Outlook for Android, tap **Google Connect Account** and then tap **OK** to confirm. Tap **Allow** to give Outlook access to your Contacts.  $(2)$ 

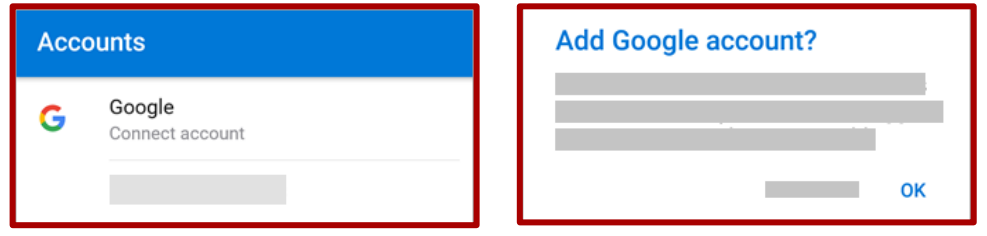

If you don't want to add these accounts, tap **Skip** and then go to step 4 under [Set](https://support.office.com/en-us/article/set-up-email-in-the-outlook-for-android-app-886db551-8dfa-4fd5-b835-f8e532091872#bkmk_anotheraccount)  [up another email account](https://support.office.com/en-us/article/set-up-email-in-the-outlook-for-android-app-886db551-8dfa-4fd5-b835-f8e532091872#bkmk_anotheraccount) below.

Select the accounts you'd like to add and tap **Add Account**. You may be **3**1asked to sign in.

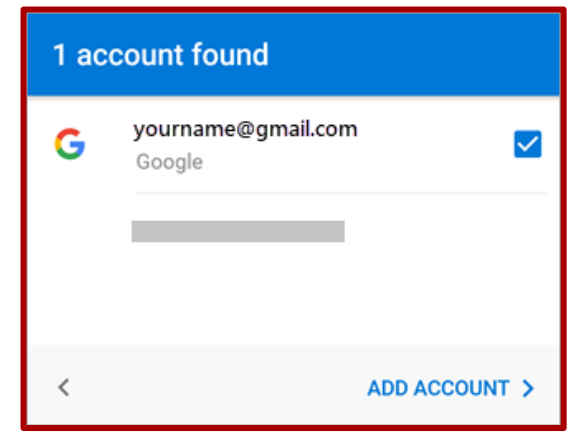

Tap **Allow** to confirm offline access and any other prompts.

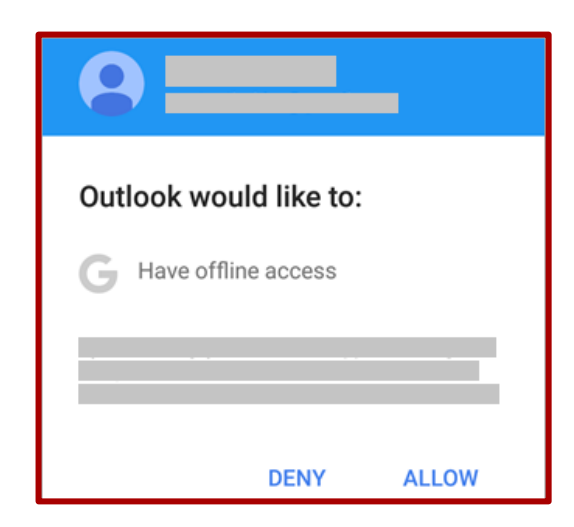

To add another email account, tap **Continue** and go to Step 4, otherwise tap **Skip**.

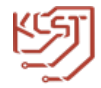

# Enter your full email address, then tap **Continue**. 1

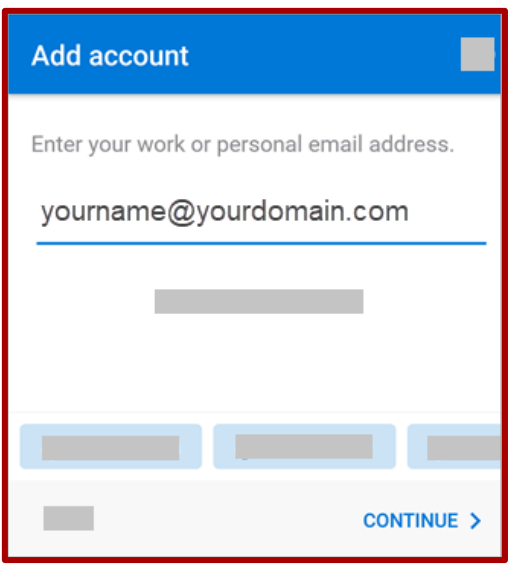

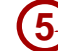

Enter your email account password and tap **Sign in** or **Next**. <sup>1</sup>

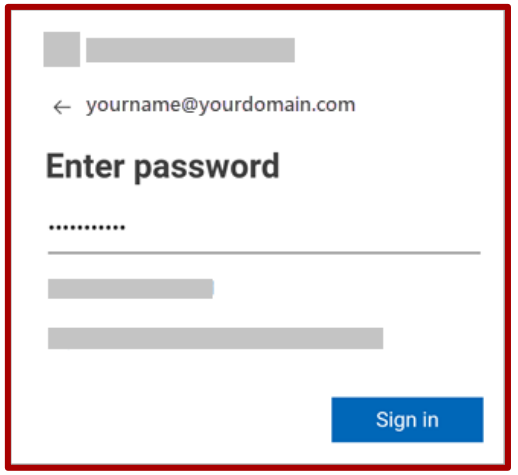

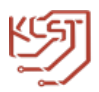

### **2. How To Configure Mail on Mobile. Continued…**

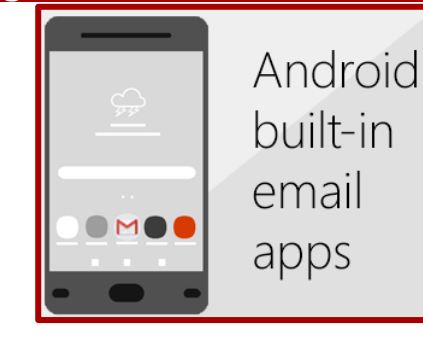

#### Gmail App

Before you begin, update the Gmail app to the latest version: Open the Google Play Store app on your phone or tablet.

2. Type "Gmail" into the search bar and then select **Update**.

**Note:** If the update option is not available, you're already on the latest version.

# 1) Open the Gmail app.

Tap the menu icon in the upper left corner > **Settings** > **Add** 

#### **account** > **Exchange and Office 365**.

**Important:** Do **NOT** choose "Outlook, Hotmail, and Live" unless you want to sync email only and not calendar/contacts.

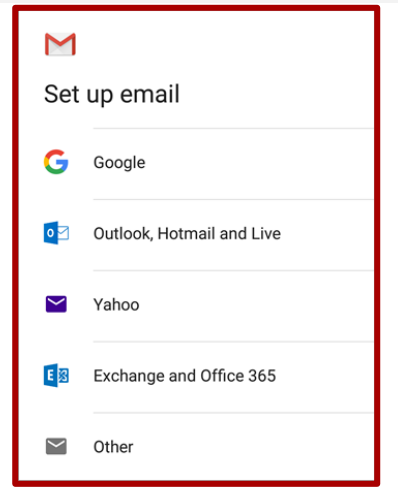

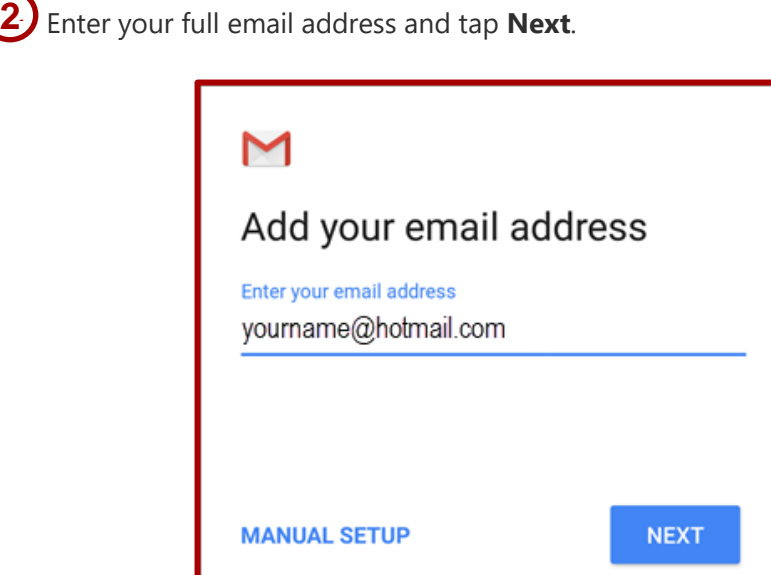

### Enter your password and tap **Next**.

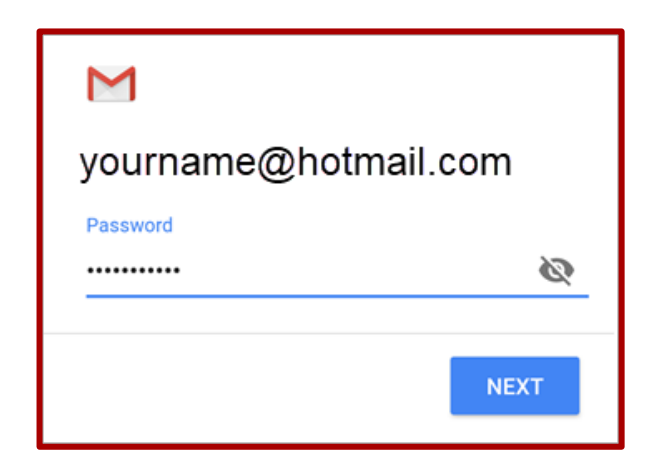

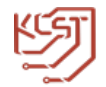

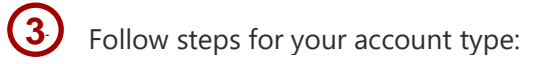

- **Outlook.com users:** skip this step
- **Exchange or other accounts:** you may have to ask your IT admin or email provider for server settings and [set up your account manually](https://support.office.com/en-us/article/set-up-email-in-android-email-app-71147974-7aca-491b-978a-ab15e360434c#bkmk_manualgmail)
- **Office 365 work or school:** you may see a **Redirect request** screen. Tap **OK**.

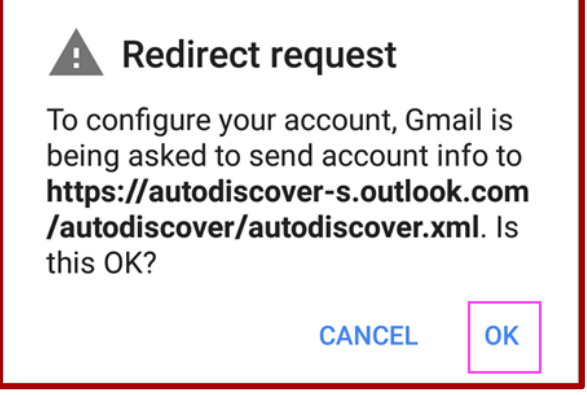

On the Incoming server settings screen, change your server to **outlook.office365.com**.

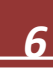

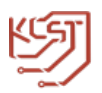

# **3. How to configure Outlook in PC**

# **Add an email account to Outlook**

These steps are the same whether you're adding your first email account or additional email accounts to Outlook.

# Select **File** > **Add Account**. **1**1

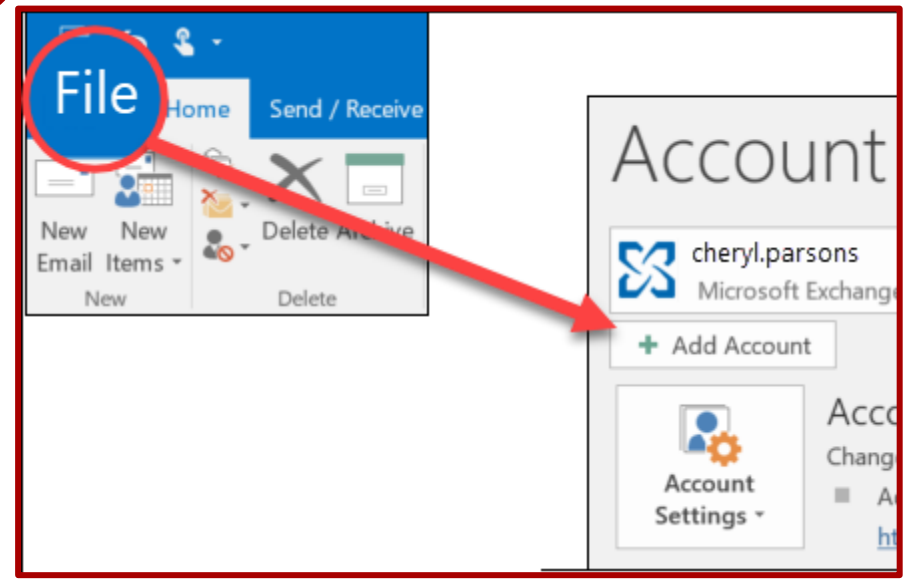

**2**1

Enter your email address and click **Connect**.

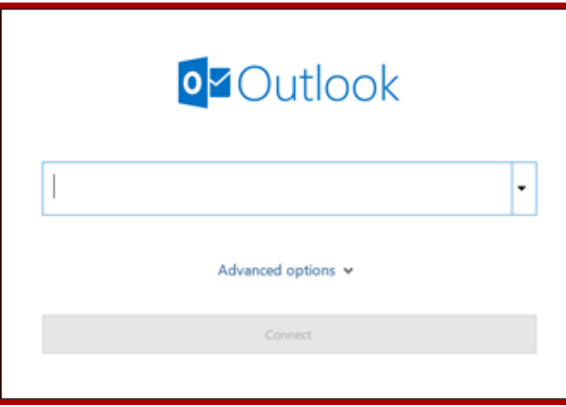

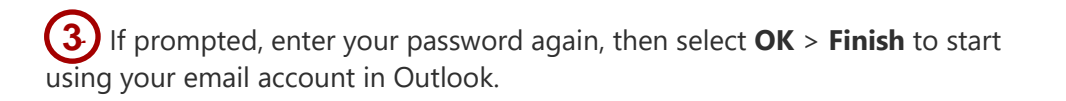

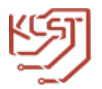

# **4. How to use outlook online portal.**

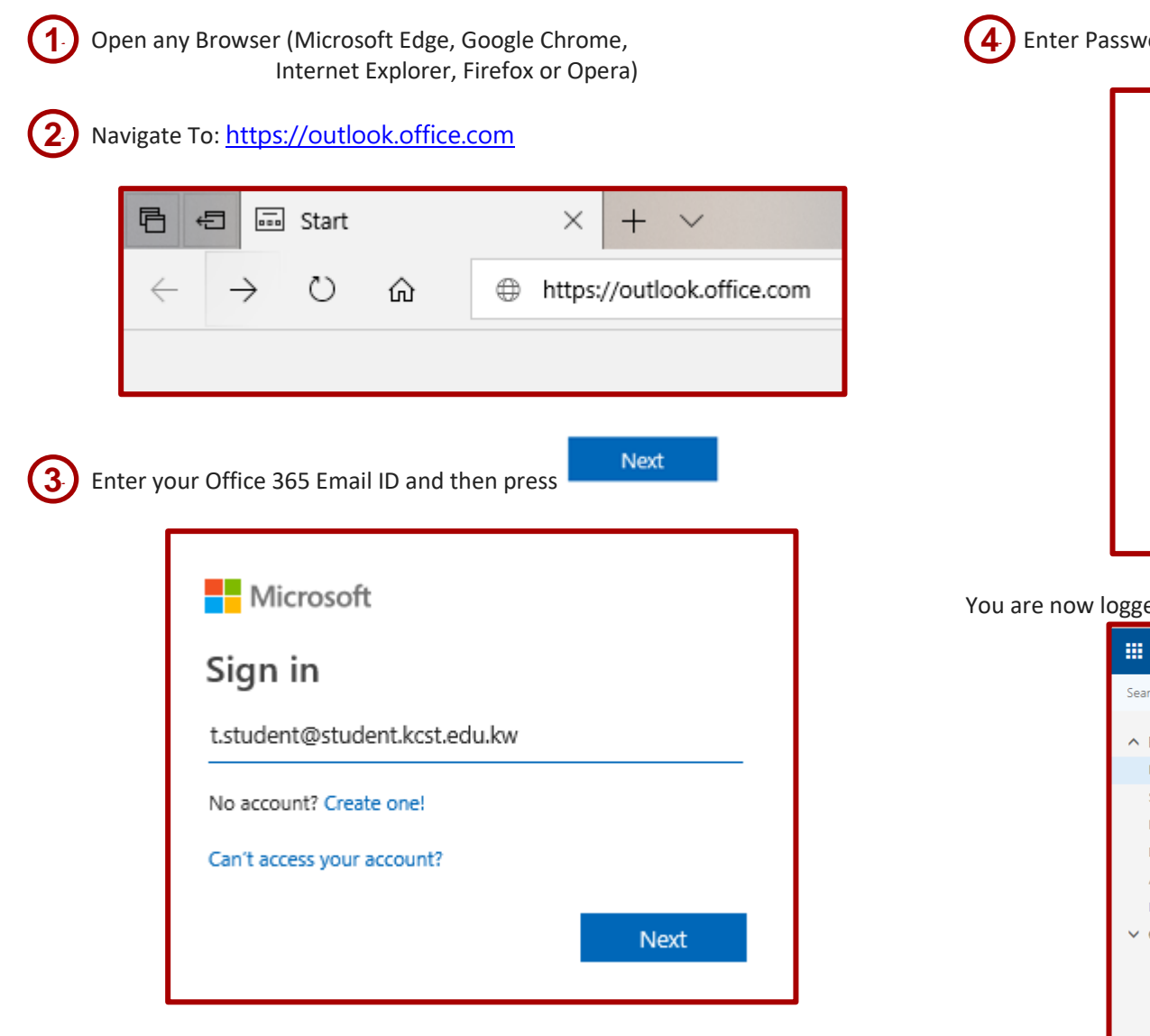

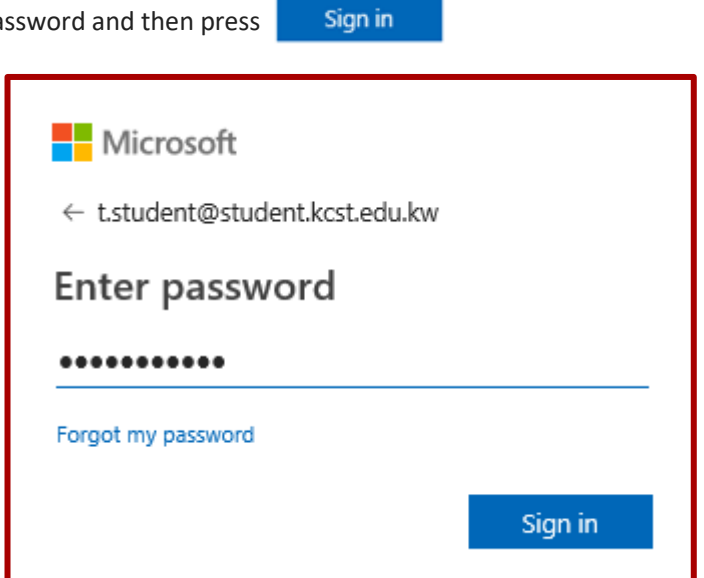

ed in to outlook online portal and can access your mails after logging in.

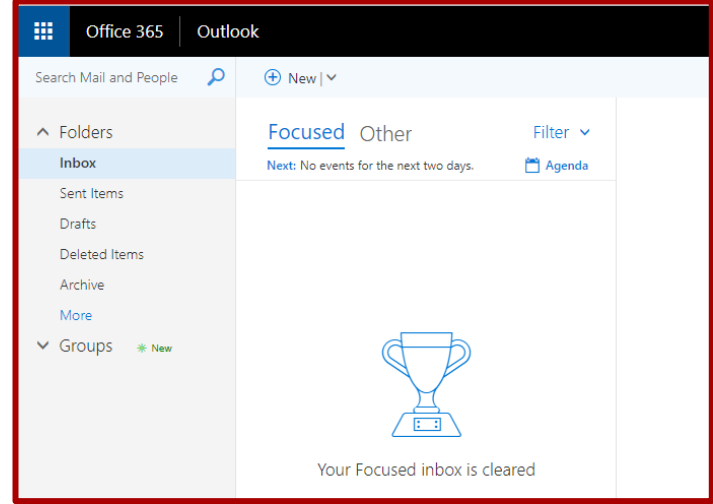

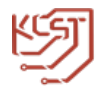

# **4. How to use outlook online portal. Continued…**

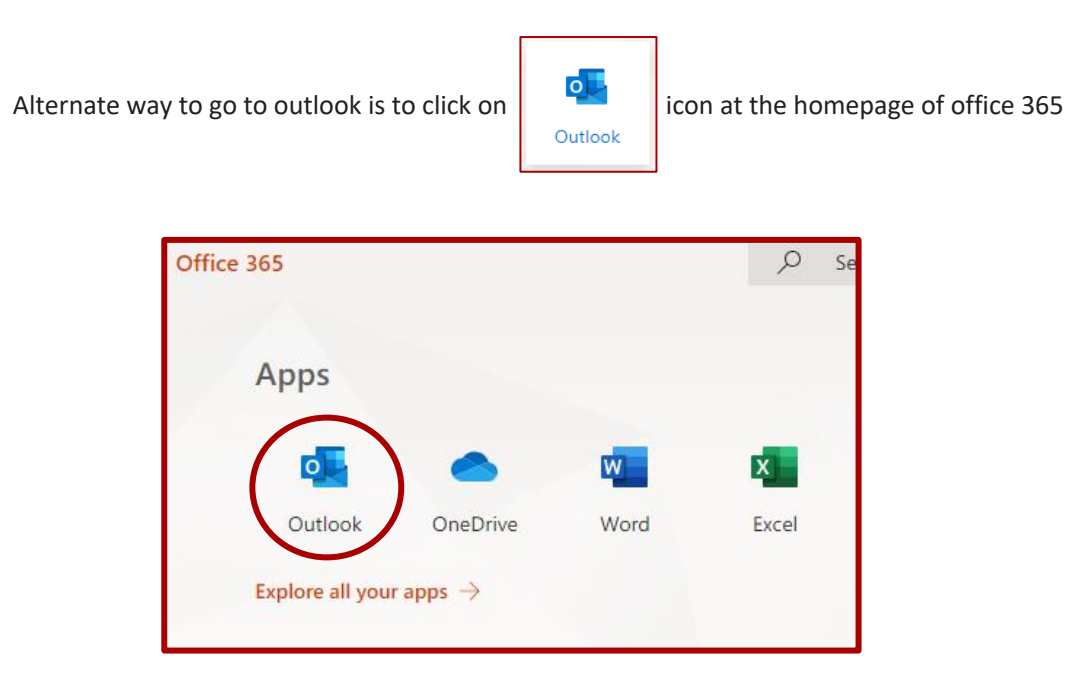

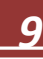

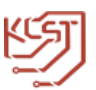

# **5. How to download office and install**

(Note: You can install it on up to 5 PCs or Macs, 5 tablets, and 5 smartphones.)

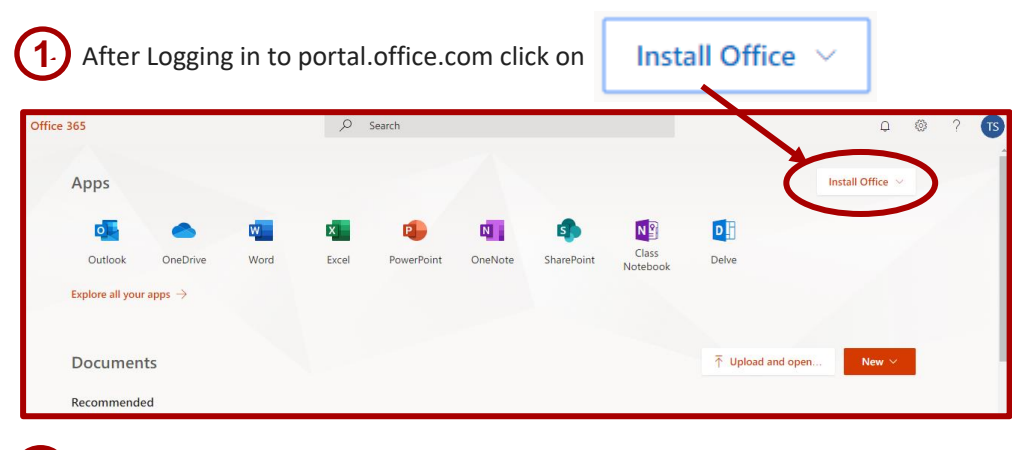

#### Select "Office 365 apps" **2**1

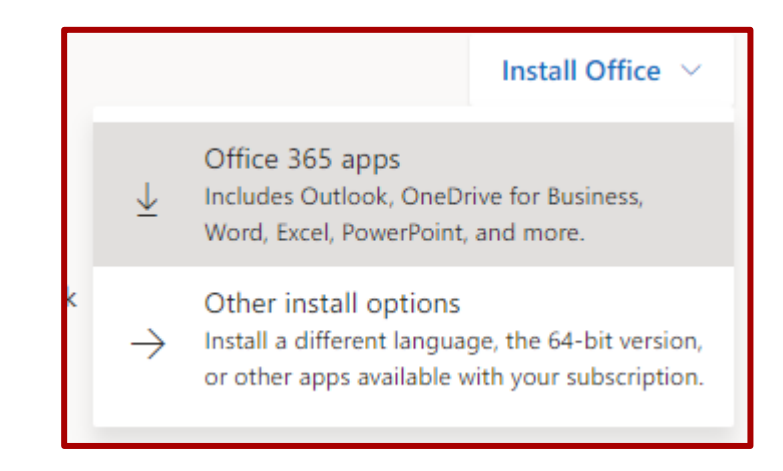

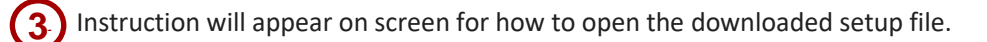

#### Just a few more steps... Setup... Yes Activate Office -<br>To antiquity Office, welco the email asking the<br>provincial solity part Office subscription. **Since**  $\mathbf{0}_{\text{max}}$ **O** Click Run Say "yes" Stay online Click the Setup file at the bottom of the Click Yes to start installing. After installation, start Office and sign in screen. with the account you use for Office 365: t.student@student.kcst.edu.kw. Close Need help installing?

Run that setup file to install office 365 in your PC.

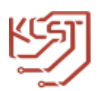

### **6. Skype for business for students**

**1**1

**2**1

**3**1

Skype for business is included in the office 365 apps package. Note: If you already have skype for business installed in your PC then skip to step 4.

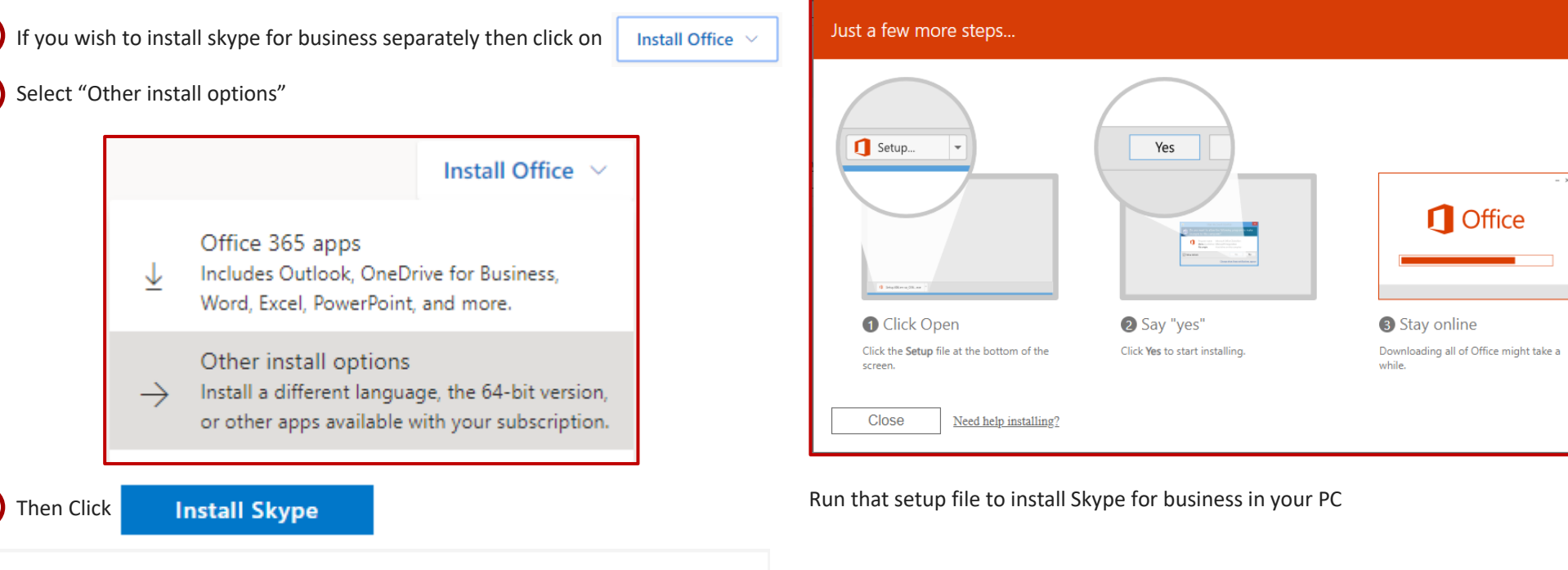

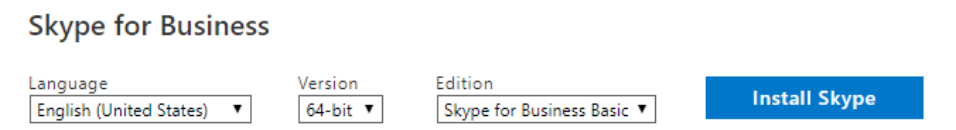

Instruction will appear on screen for how to open the downloaded setup file.

*11*

After installation, open Skype for business, enter your email id and press After installation, open Skype for business, enter your email id and press sign in the You are now logged in and ready to use skype for business.<br>Enter password, if prompted.

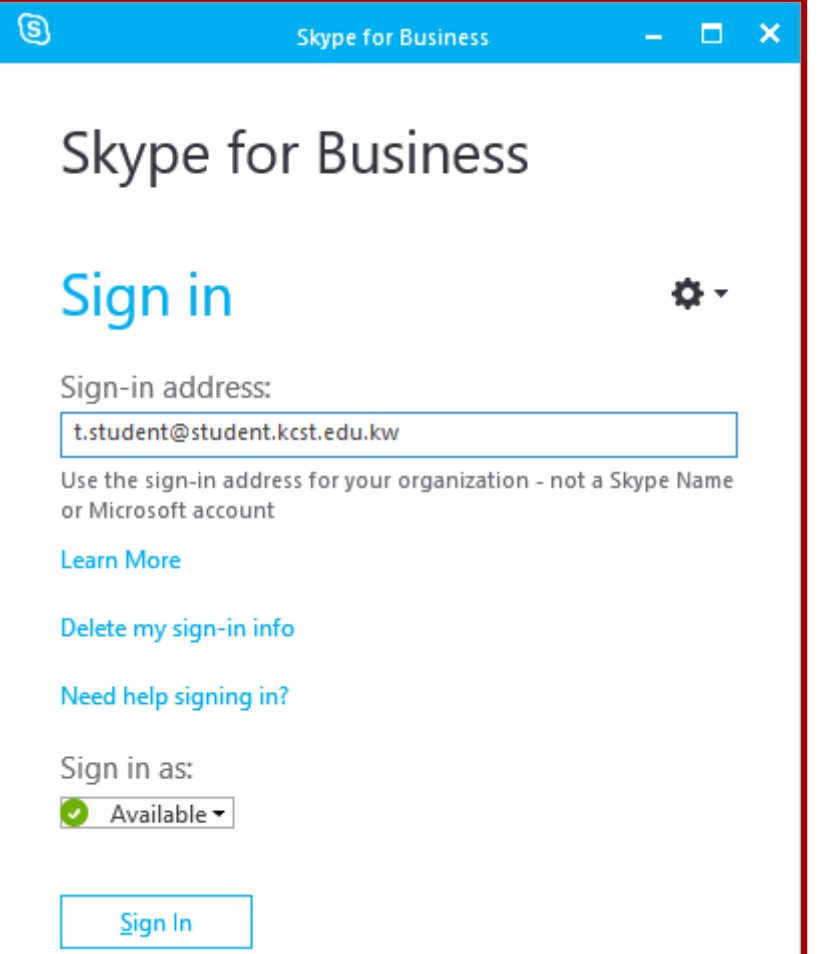

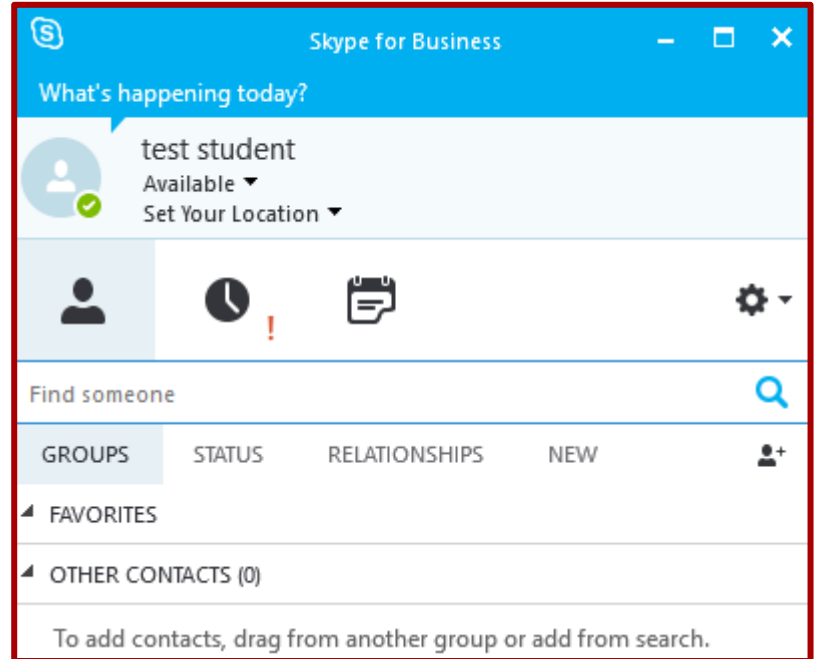

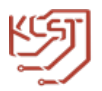

### **7. One Drive**

OneDrive is used as online storage for Office 365.

Files saved in OneDrive can be accessed anywhere and can directly be edited using Office 365 online.

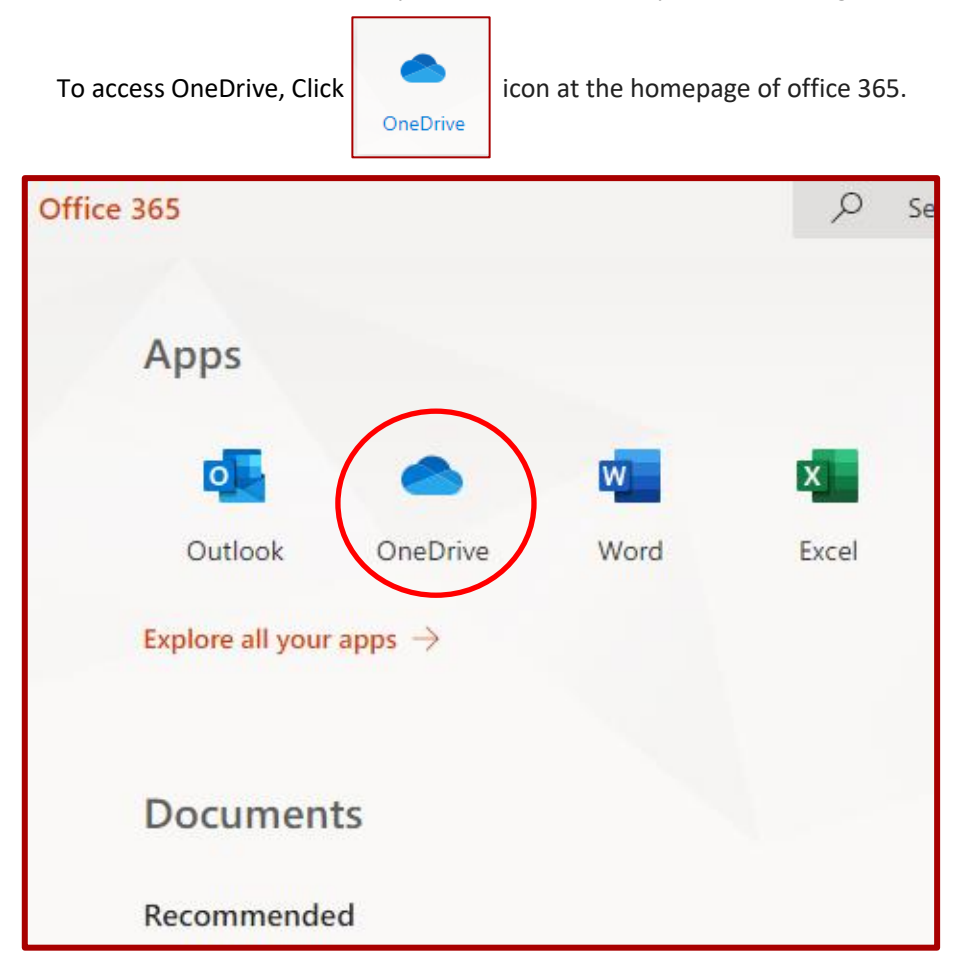

Here you will find all the files created using Office 365.